# How to Guide

## Register a new principal entity on the VILPOWER & BSNL DLT platform

## Registration Process –

- 1. Visit the DLT platform and select to sign up as an 'Enterprise'
- 2. Provide valid business PAN, details of authorized person (mobile no. and email ID)
- 3. Verify phone number and email address
- 4. Fill the form and attach the required documents
- 5. Add Telemarketer Type "IMI Mobile" or "**IMI mobile Cloud Communications (India) Private Limited**" In the "Select your Telemarketer" text box > Wait for the drop-down to appear > Select **IMI mobile Cloud Communications (India) Private Limited** from the Verify. drop-down > Add " 110200111293" in the Enter your Telemarketer ID textbox > Click
- 6. Pay the registration fees (Rs. 5900/- for VILPOWER and 3540/- for BSNL) and submit. You will then receive a temporary ID and after the verification of your documents by the operator, you will receive the Entity ID/Registration ID.
- 7. Entity/Registration ID. After getting your Entity ID/Registration ID, add it in your Get IT SMS account by following this process: Login in to your Get IT SMS accoun[t > Your Profi](http://sms.getitsms.com/)le > Principal
- 8. Register your headers in the DLT platform
	- 8.1. Open Headers > SMS Headers > Add
	- 8.2. Choose template type Promotional / Others (Transactional / Service Implicit / Service Explicit)[.](#page-12-1) [Know more here](#page-12-0)
	- 8.3. Select a category from the drop-down list (applicable only if you want to add promotional type headers)
	- 8.4. Enter the required Header and search for availability
	- 8.5. Justify the chosen header name in 100 characters
	- 8.6. Submit for approval
- 9. Add Telemarketer Select Telemarketer from the dashboard > Click on Add > Type "IMI Mobile" or "IMI mobile Cloud Communications (India) Private Limited" In the "Select your Telemarketer" text box > Wait for the drop-down to appear > Select IMI mobile Cloud Communications (India) Private Limited from the drop-down > Add "**110200001293**" in the Enter your Telemarketer ID textbox > Click Add
- 10. Submit a service agreement & authorized signatory document
	- Get the Agreement copy from our sales team > Fill the agreement > Print on bond paper (100/- bond paper for VILPOWER or 50/- bond paper for BSNL) > Get it signed by the Authorized Signatory of your organization > Send a soft copy or

courier the signed agreement to –

*Plot 770, Road No. 44, Jubilee Hills, Hyderabad, TS – 500033*

- In addition to the service agreement, an authorized signatory document is needed. You can share the same via soft copy or courier the hard copy.
- 11. Register your content templates
	- 11.1.Select Template > Content Template > Add
	- 11.2.Choose the Template type Promotional / Service Implicit / Service Explicit / Transactional. [Know more here](#page-14-0)
		- For your transactional templates select the 'Service Implicit' category. 'Transactional' category templates are reserved for bank OTPs only.
	- 11.3.Select a Category from the drop-down list (Only for Promotional Category)
	- 11.4.Search and select all Headers that you would want to use with this template
		- You can select **multiple headers** for a template. Ensure all the headers that are required for the template are selected during creation.
	- 11.5.Select Consent Template from the drop-down list (Optional)
	- 11.6.Select your Brand Name from the drop-down list
	- 11.7.Select a pre-approved template or add a custom template
		- If you select custom Add a Template Name and template content in the 'template content' text box
		- If you select pre-approved Edit the template name and content to preferred content.

### Please note –

- The approval process to get the Entity ID/Registration ID and register headers typically takes 2-3 days
- If your documents are rejected, the DLT support team will reach out to you via email for any further information. You will get your Unique ID only after your submitted documents are approved.
- The Header selected by you should match the entity name. If the header name is different, please justify the same (in max 100 chars.) by adding website link, trademark license page link and your mobile number in the description box. The mobile number will help the DLT support team to contact you in case of any queries

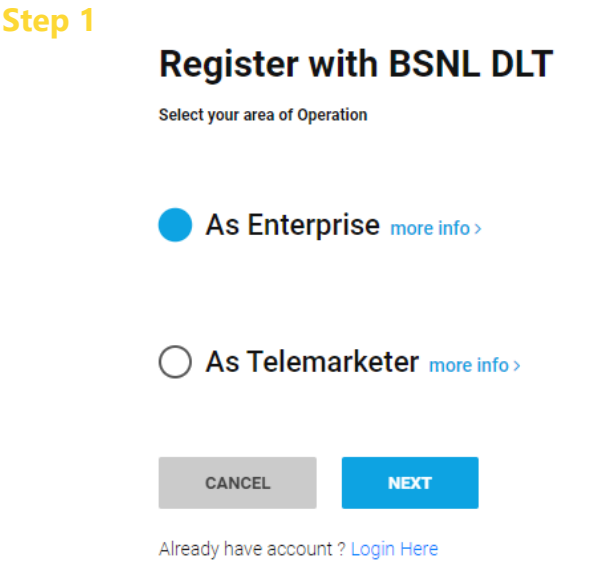

Please fill up all the details. The mobile number and email address entered here will be the login credentials.

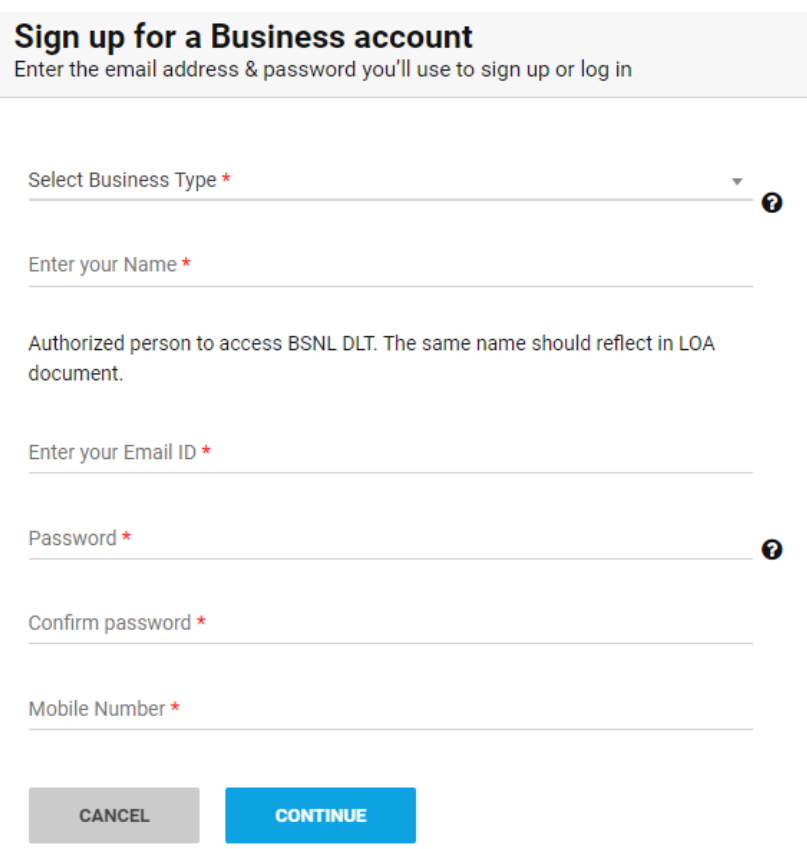

#### **Step 3**

After clicking submit, verify your mobile number by entering the OTP and email by clicking on the verification link sent to your email address.

If you don't see an email from VILPOWER or BSNL, please search for the subject name "BSNL DLT Account verification" or "VILPOWER Account Verification".

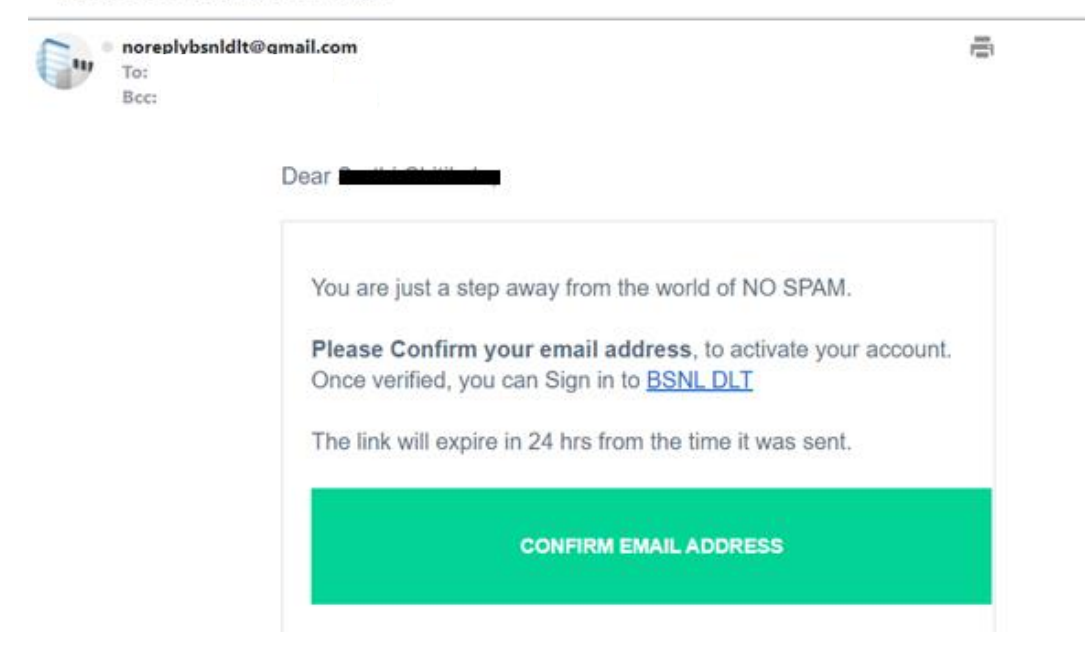

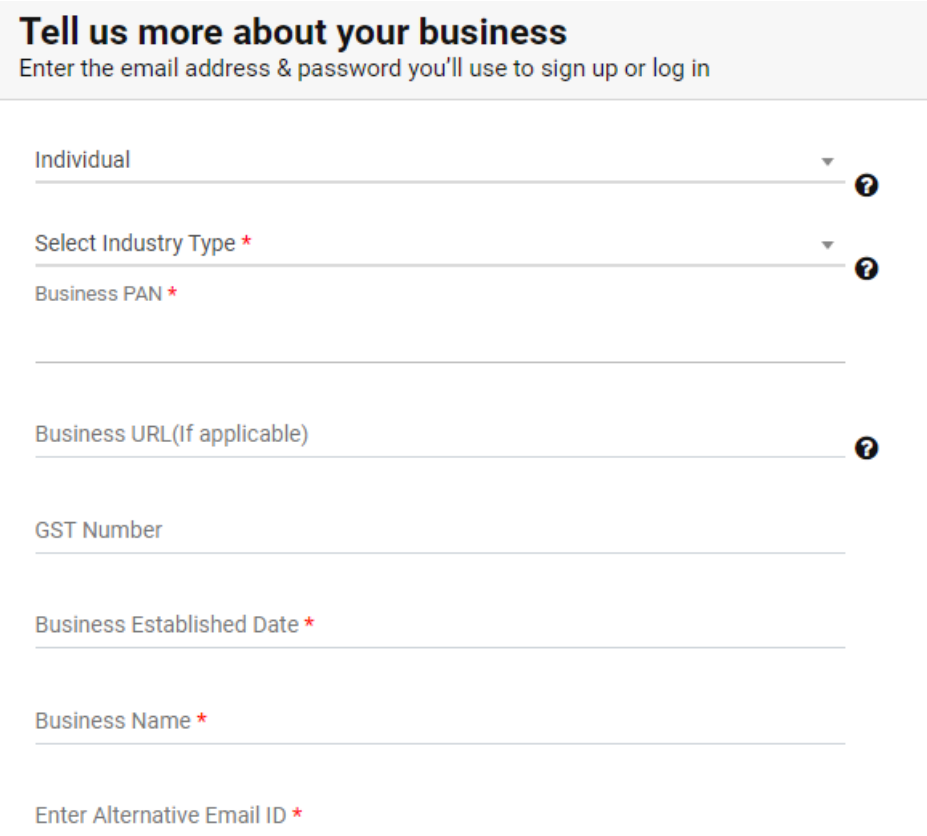

Please note – The Business Name should match the GST certificate (if applicable).

#### **Business Owner Contact Information**

Please enter the contact information for the owner of this business or the primary contact person for this account.

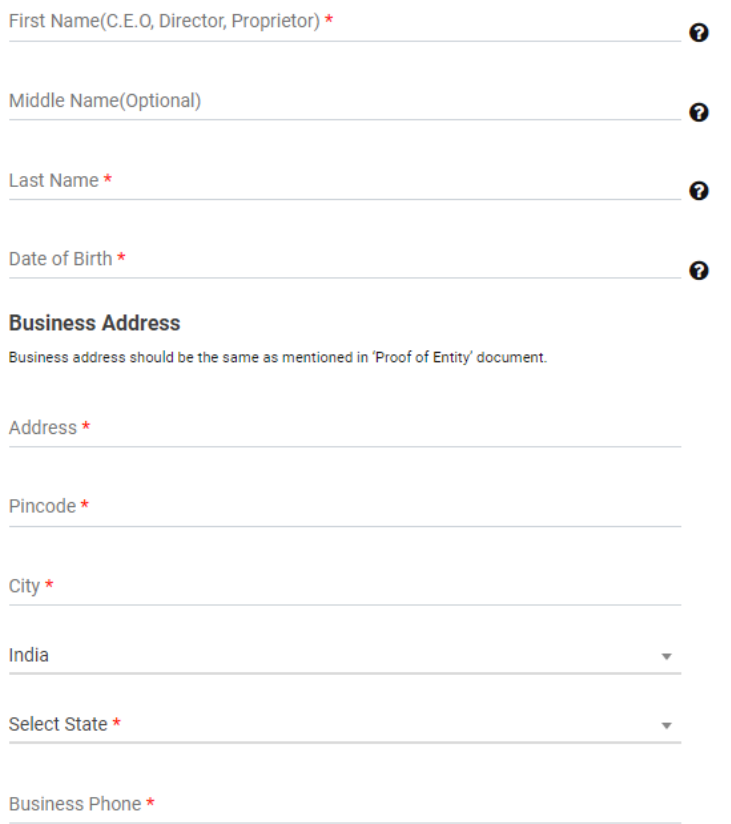

### Upload your identity documents for verification

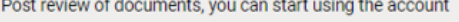

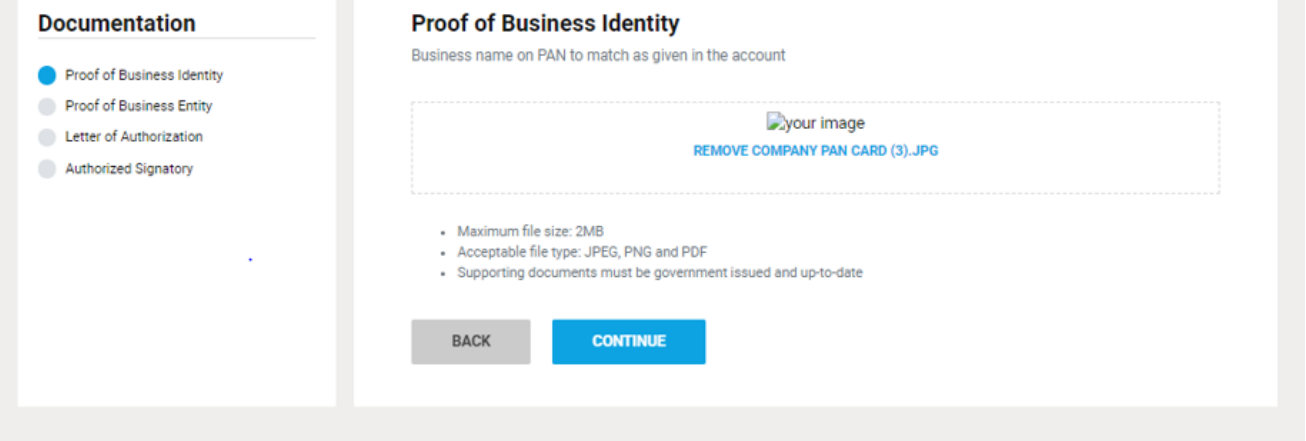

#### Documents Required

- 1. Accepted Proof of Identity Business PAN. (If individual or sole proprietor, you can add you individual PAN number)
- 2. Accepted Proof of Entity –

For Individual –

- Aadhar Card
- Passport
- Driving License

For Others –

- Shops & Establishment Registration Certificate
- GST Reg Document
- TAN Registration document
- FSSAI License
- Import & Export Registration Document
- Certificate of Incorporation
- 3. Letter of Authorization Download Sample [here](https://www.getitsms.com/wp-content/themes/twentytwenty/assets/files/LOA_BSNL.docx)
- 4. Accepted Authorized Signatory
	- GST Document which includes the name of Authorizing Signatory
	- Ministry of Corporate Affairs Document
	- Board Resolution mentioning the name of Authorizing Signatory signing LOA on letter head
	- MOU/MOA

#### **Step 5**

Add Telemarketer - Type "**IMI Mobile**" or "**IMI mobile Cloud Communications (India) Private Limited**" In the 'select your telemarketer" text box > Wait for the drop-down to appear > Select IMI mobile Cloud Communications (India) Private Limited from the drop-down > Add "110200111293" in the Enter your Telemarketer ID textbox > Click Verify

#### **Step 7**

ID. After getting your Entity ID/Registration ID, add it in your GET IT SMS account by following this process: Login in to your GET IT SMS account > Settings > Your Profile > Principal Entity/Registration

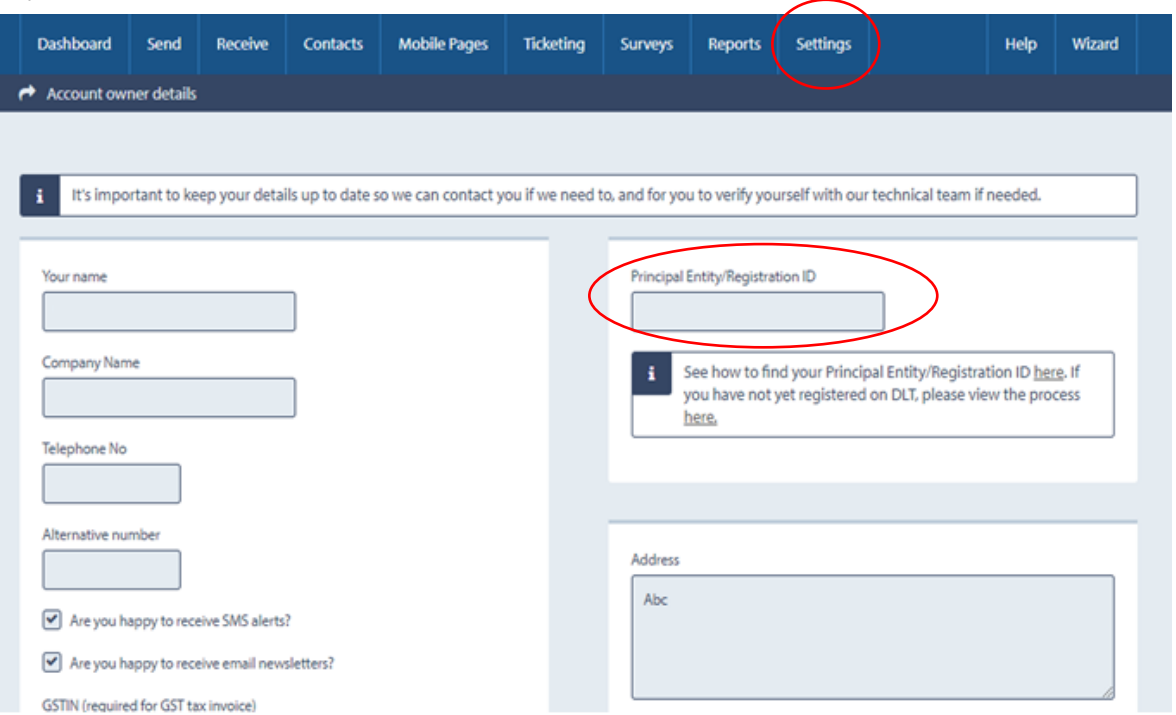

#### GET IT SMS Register Templates in the VILPOWER/BSNL DLT Platform **Example 2018** Page 6

Please register your headers on the VILPOWER or BSNL DLT platforms using the below process.

- 7.1 Open Headers > SMS Headers > Add new Headers
- 7.2 Choose header type Promotional / Others (Transactional / Service Implicit / Service Explicit). Know more [here](#page-12-2)
- 7.3 Select a category from the drop-down list (applicable only if you want to add promotional type headers)
- 7.4 Enter the required Header and search for availability
- 7.5 Justify the chosen header name in 100 characters
- 7.6 Submit for approval

Note - The Header selected by you should match the entity name. If the header name is different, please justify the same (in max 100 chars.) by adding website link, trademark license page link and your mobile number in the description box. The mobile number will help the DLT support team to contact you in case of any queries

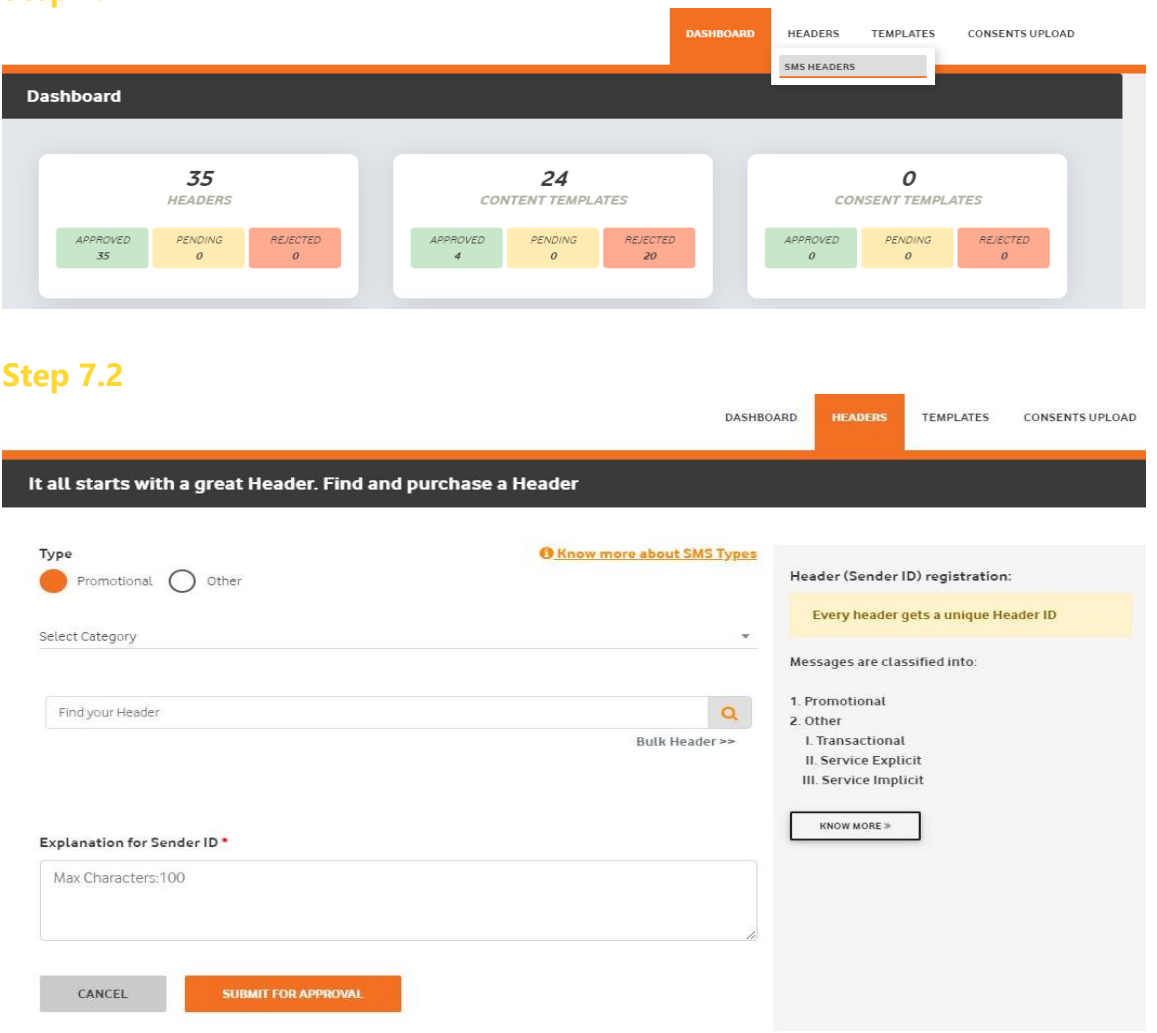

#### **Step 7.1**

### **Step 7.3**

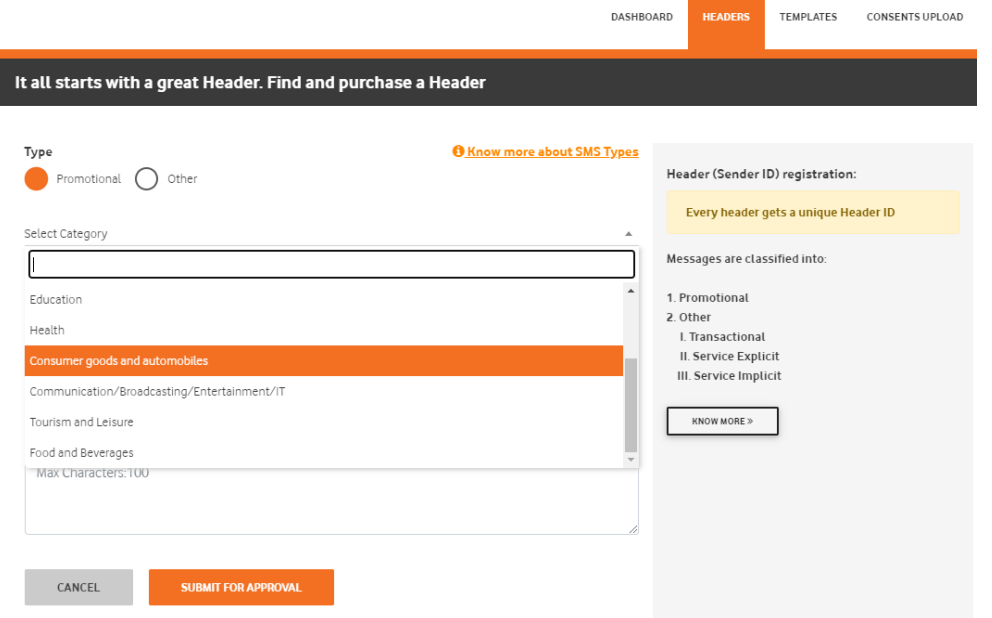

## For Promotional Headers

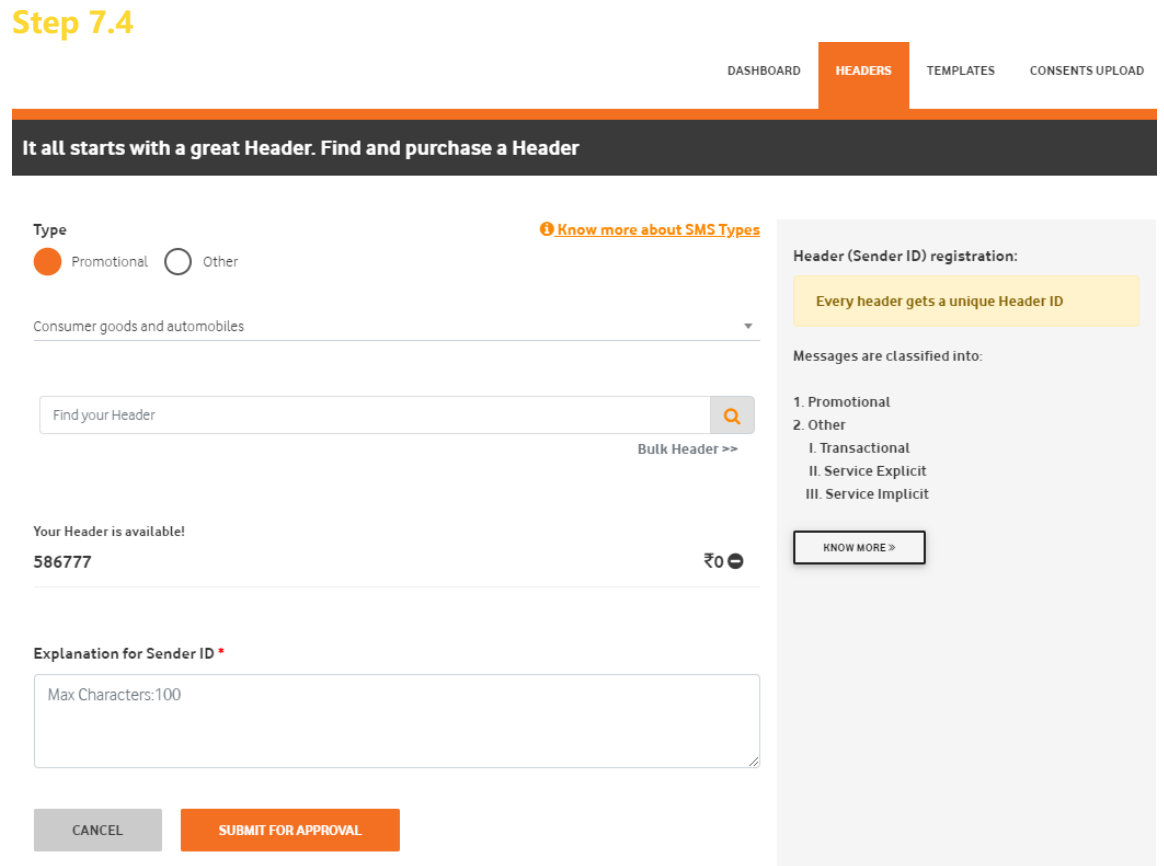

#### **Step 7.5**

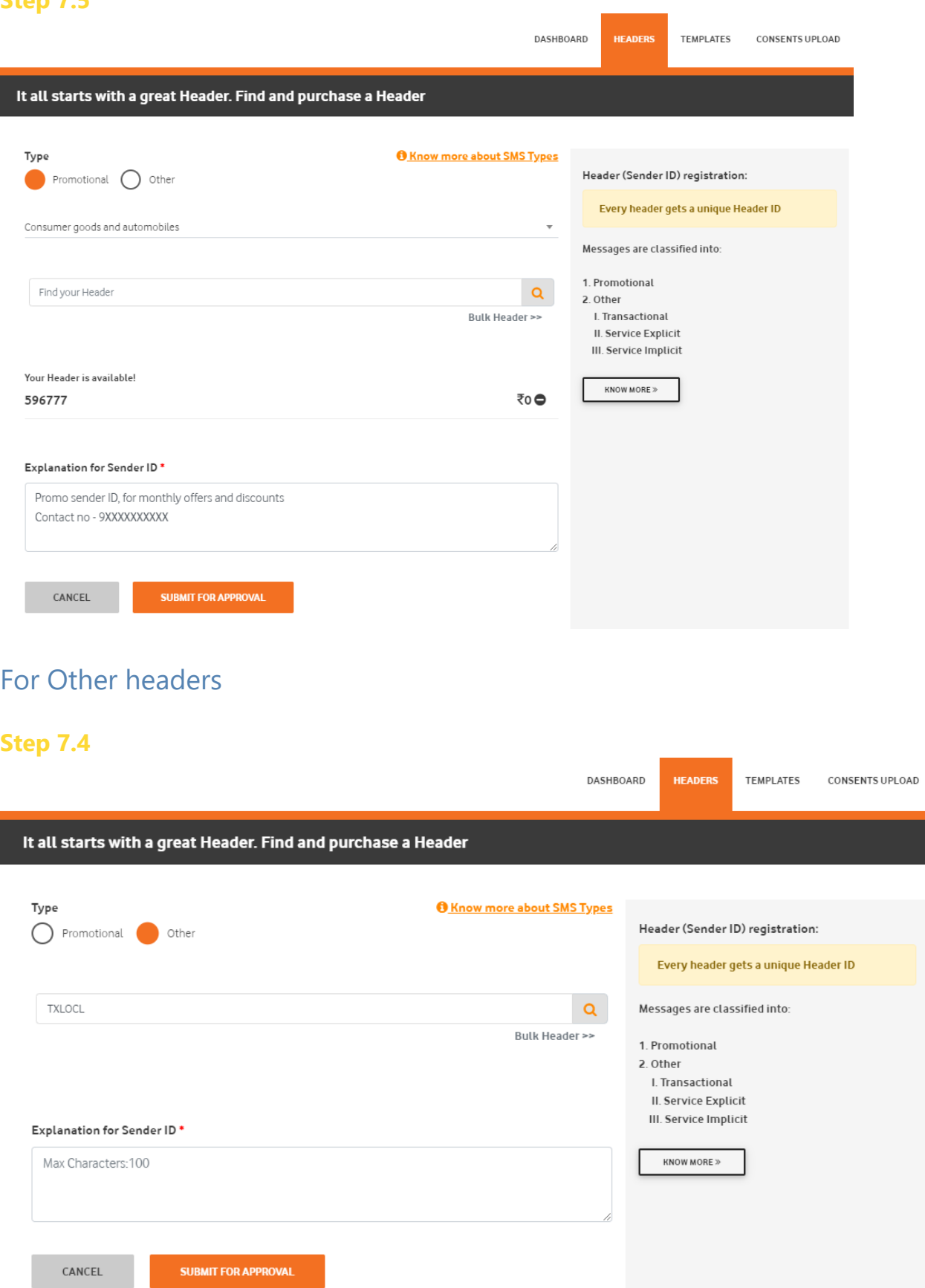

### **Step 7.5**

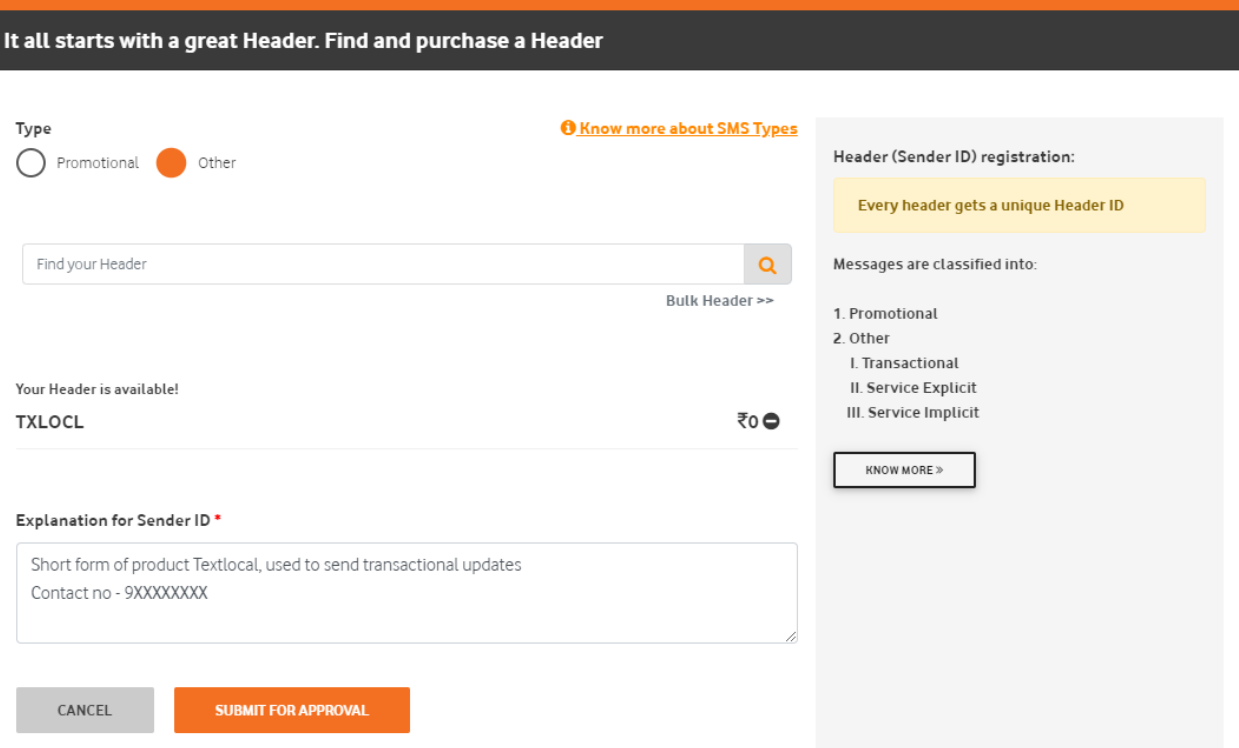

Select Telemarketer from the dashboard > Click on Add > Type "**IMI Mobile**" or "**IMImobile Cloud Communications (India) Private Limited**" In the "Select your Telemarketer" text box > Wait for the drop-down to appear > Select IMImobile Cloud Communications (India) Private Click Add Limited from the drop-down > Add " 110200111293" in the Enter your Telemarketer ID textbox >

#### **Step 11**

Register your content templates

- 11.1. Select Template > Content Template > Add
- 11.2. Choose the Template type Promotional / Service Implicit / Service Explicit / Transactional. [Know more here](#page-14-0)
	- For your transactional templates select the 'Service Implicit' category. 'Transactional' category templates are reserved for bank OTPs only.
- 11.3. Select a Category from the drop-down list (Only for Promotional Category)
- 11.4. Search and select all Headers that you would want to use with this template
	- You can select **multiple headers** for a template. Ensure all the headers that are required for the template are selected during creation.
- 11.5. Select Consent Template from the drop-down list (Optional)
- 11.6. Select your Brand Name from the drop-down list
- 11.7. Select a pre-approved template or add a custom template
- If you select custom Add a Template Name and template content in the 'template content' text box
- If you select pre-approved Edit the template name and content to preferred content.

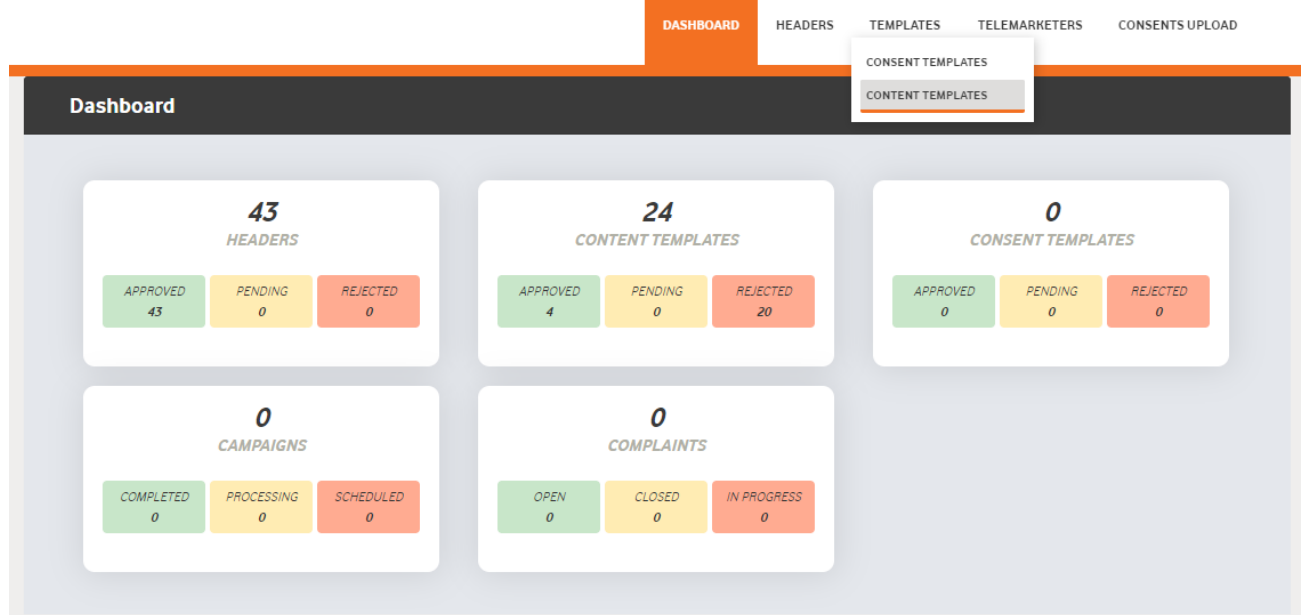

#### Step 11.1

#### Step 11.2

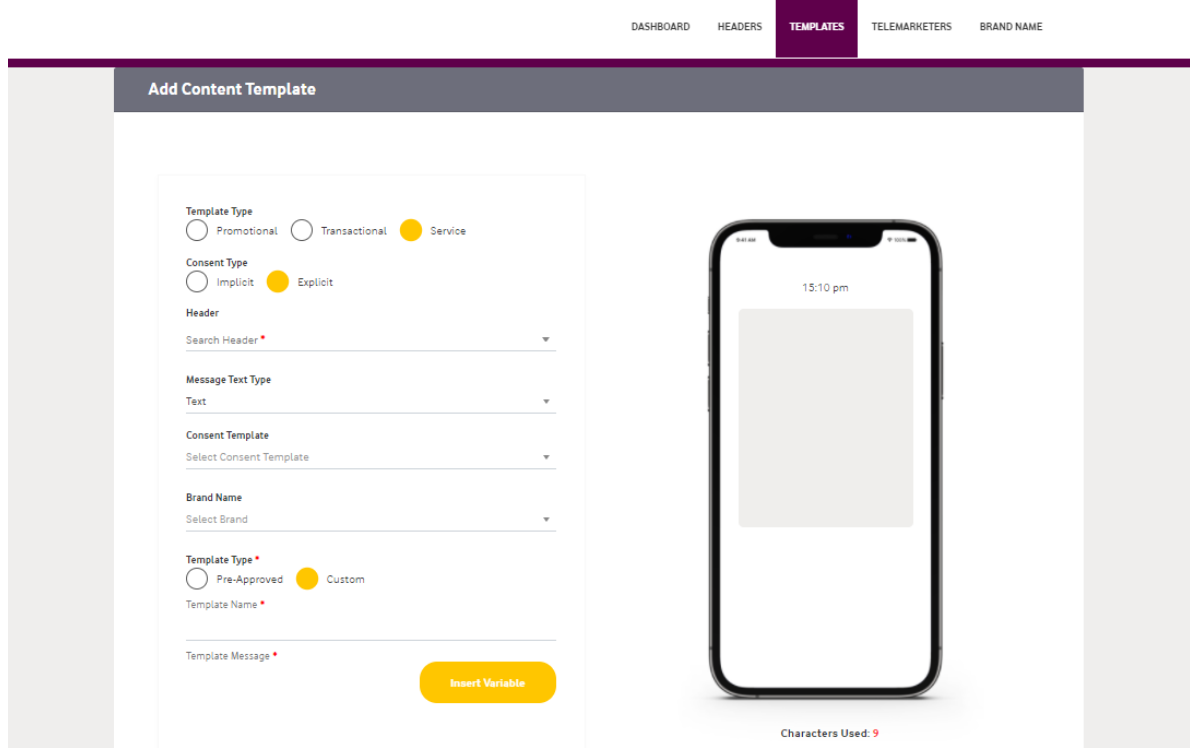

### Step 11.7

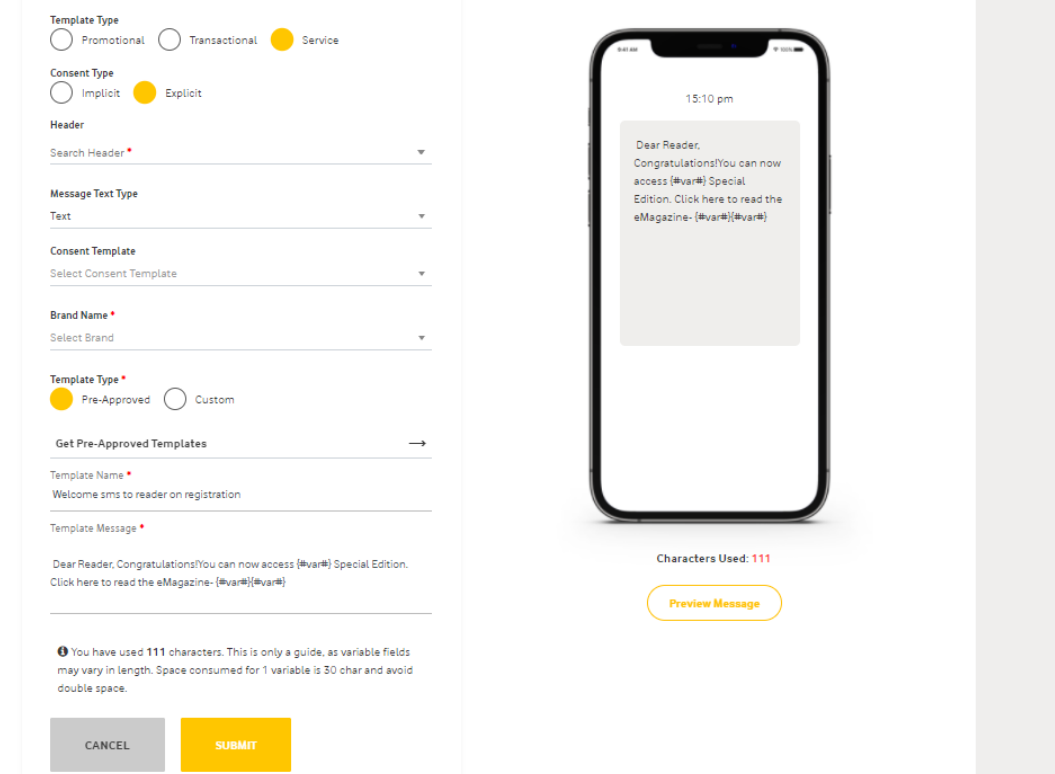

## <span id="page-12-2"></span><span id="page-12-1"></span>Types of Headers (Sender Names)

### <span id="page-12-0"></span>1. Promotional

Headers that can be used for sending Promotional messages fall under PROMOTIONAL type. Promotional message means commercial communication that can be sent to a mobile subscriber whose preferences are not set (not on DND). Or, any commercial communication that an enterprise can send to an intended recipient after taking consent to send such messages.

#### **Header Examples (6 numeric): 578690**,**789978**,**933323**,**544555**,**etc.**

**Promotional Headers** should start with the number that matches with the category (as per DND Preferences).

1. Banking/Insurance/Financial products/ credit cards. Ex: 456890, 786786

2. Real Estate Ex: 237897, 264999

3. Education Ex: 345634, 363256

4. Health Ex: 967931, 544654

5. Consumer goods and automobiles Ex: 582970, 561113

6. Communication/Broadcasting / Entertainment/IT Ex: 111469, 1013147

7. Tourism and Leisure Ex: 786456, 714369

8. Food and Beverages Ex: 896321, 816904

0 (Zero) Others – Category that doesn't appear in 1-8 Ex: 012389, 098654

### 2. Others

Headers that can be used for sending Transactional, Service Implicit and Service Explicit message fall under **OTHER type**. Same Header can be used against all three type of messages. **All these headers are case sensitive.**

**Header Examples (6-alpha): A**BX**P**YQ, **A**BX**pyq**,**A**B**py**X**q**,**abxpyq**,QG**TIOP**,D**PTdlt**,**etc.**

#### GET IT SMS Register Templates in the VILPOWER/BSNL DLT Platform **Page 13** Page 13

**Transactional**: Message which contains One Time Password (OTP) and requires to complete a banking transaction initiated by the bank customer. This is applicable to all banks including national/ scheduled/ private/ Govt. and MNC banks.

Ex: POIDFC, KCBmsg, QkotaK

**Service Implicit**: Messages arising out of customer's actions or his relationship with the Sender, that is not promotional, and is not in the interest of the customer to block such communications. These messages may or may not be triggered by a subscriber-initiated transaction and will not be blocked for subscribers who have otherwise blocked service messages also.

- Confirmation messages of a net banking or a credit/debit transaction.
- Product purchase confirmation.
- delivery status of a parcel.
- OTP required for e-commerce website, app login, social media apps, KYC, etc.
- Messages from schools regarding attendance/transport.
- Messages from hospitals/clinics regarding appointment/discharge reports.
- Govt./TRAI/DoT mandated messages, advisories, messages from state Govt., LEAs, local authorities, traffic advisories, election commission, disaster management advisories.
- Service messages from car workshops, gadget service centres.
- Day-end/ month-end settlement alerts to securities/demat account holders.

#### Ex: ACCDE, FAioma, uniKco

**Service Explicit:** Any service message which doesn't fall under the category of service message (Implicit) will be sent only against service explicit, digitally verified/verifiable consent that has been taken from the subscriber by the respective enterprise.

Ex: NUCUKI, ARizem, semRTA

OTHER – Govt.

Only Govt. entities can register these Headers that can be used for sending Transactional, Service Implicit and Service Explicit messages.

#### **Header (3 to 9 numeric and should start with 1): 1554**,**18989**,**14444**,**10909099**,**etc.**

## <span id="page-14-1"></span><span id="page-14-0"></span>Content Template Types

## Service Implicit

Any message arising out of a customer's action or their existing relationship with the enterprise, that is not promotional, will be considered as Service-Implicit message.

#### **What can it be used for?**

- Confirmation messages of net-banking or credit/debit card transactions.
- Product purchase confirmation, delivery status, etc. from e-comm websites.
- Customer making payments through payment wallet over an e-commerce website/mobile app and an OTP is sent to complete the transaction.
- OTP's required for e-comm website, app login's, social media apps, authentication/verification links, securities trading, Demat account operations, KYC, e-wallet registration, etc.
- Messages from TSP/ISP.
- Periodic balance info, bill generation, bill dispatch, due date reminders, recharge confirmation (DTH, cable, prepaid electricity recharge, etc), delivery notifications, and any other periodic upgrades.
- Messages from retail stores related to the bill, warranty.
- Messages from schools-attendance/transport alerts.
- Messages from hospitals/clinics/pharmacies/radiologists/pathologists about registration, appointment, discharge, reports.
- Confirmatory messages from app-based services.
- Govt/DOT/TRAI mandated messages.
- Service updates from car workshops, repair shops, gadgets service centers.
- Directory services like Justdial, yellow pages.
- Day-end/month-end settlement alerts to securities/Demat account holders

#### **Example**

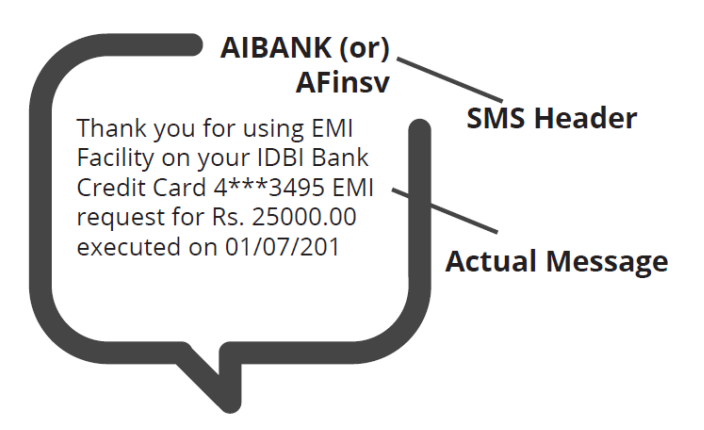

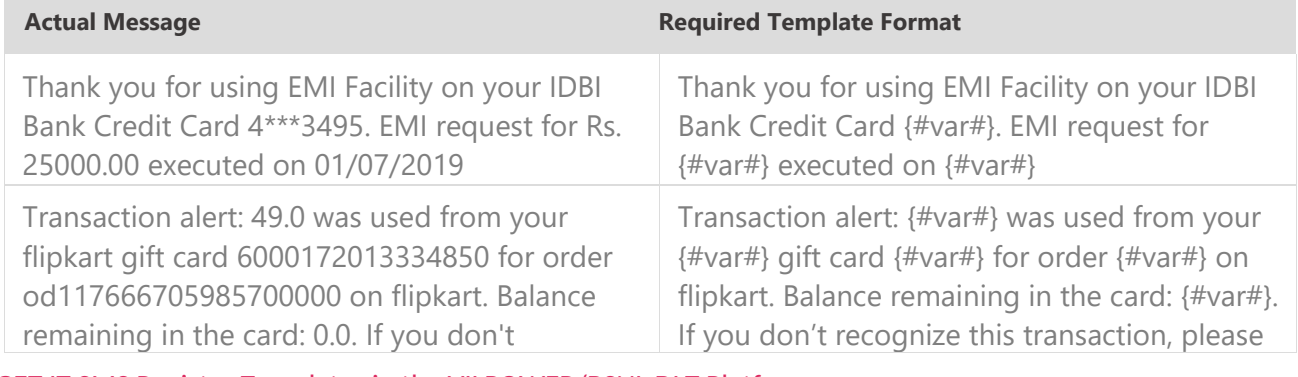

GET IT SMS Register Templates in the VILPOWER/BSNL DLT Platform **Page 15** Page 15

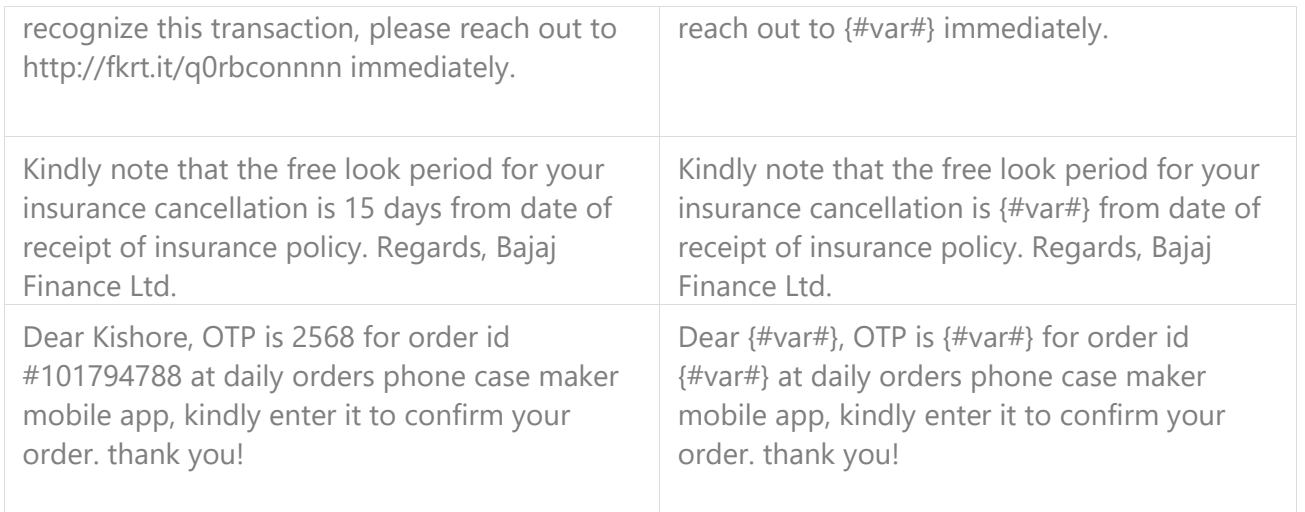

## Service Explicit

These are the messages which require explicit consent from the customer, that has been verified directly from the recipient in a robust and verifiable manner and recorded by the consent registrar. It includes any service message which doesn't fall under the service-implicit category.

Note: The customer consent template needs to be linked to content templates (Optional currently)

#### **What can it be used for?**

• Messages to the existing customers recommending or promoting their other products or services.

#### **Example**

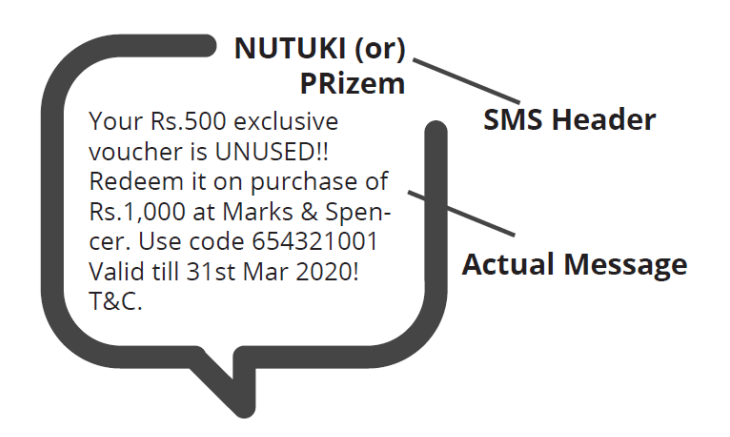

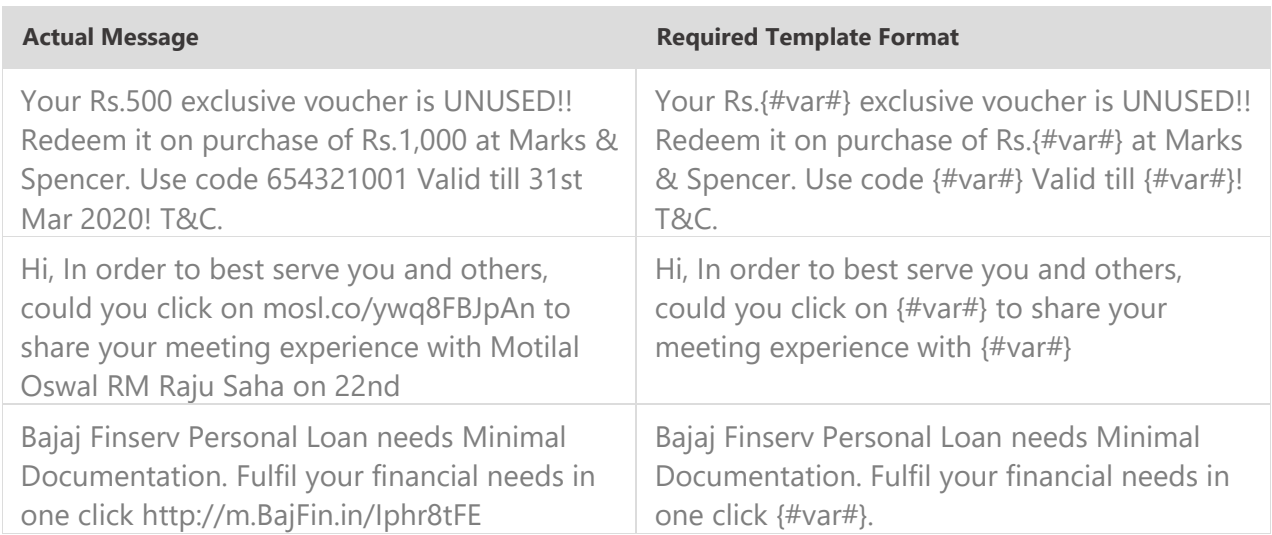

## Promotional

Any message with an intention to promote or sell a product, goods, or service. Service content mixed with promotional content is also treated as promotional. These messages will be sent to customers after performing the preference and consent scrubbing function.

Note: The customer consent template needs to be linked to content templates (Optional Currently)

#### **Example**

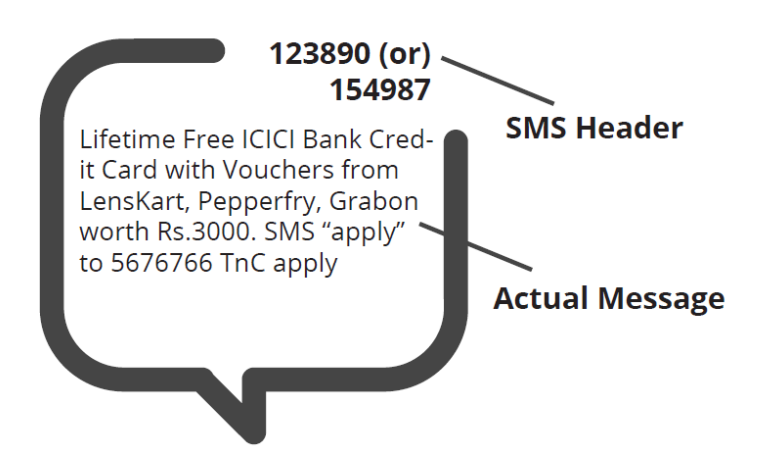

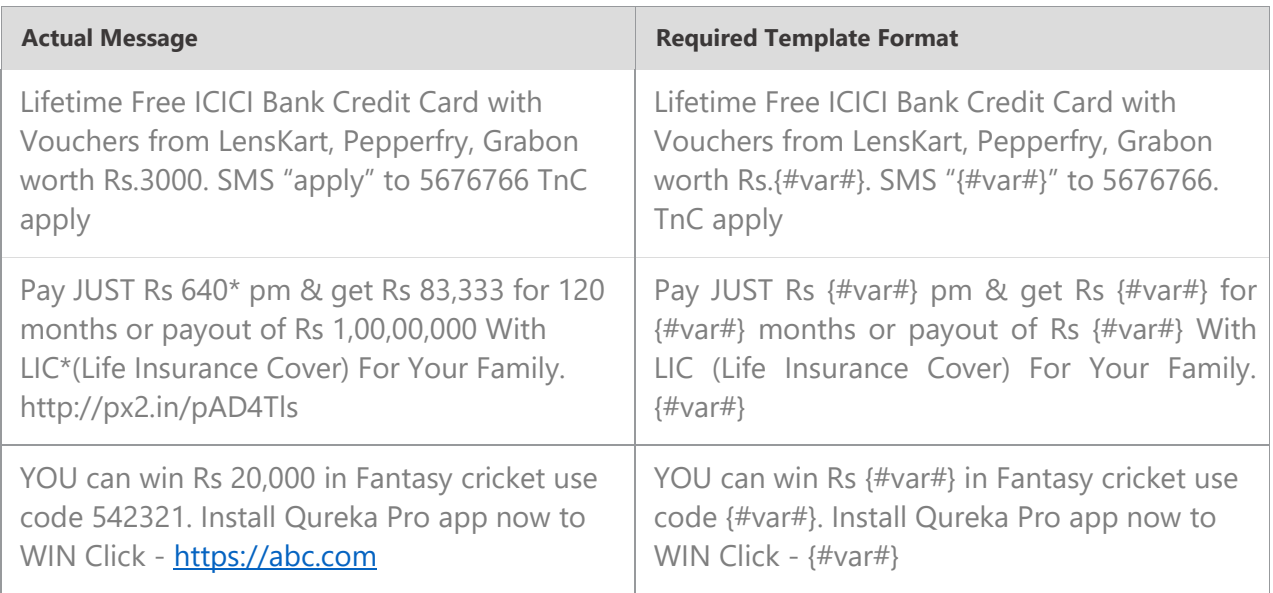

## Transactional (Bank OTPs only)

Any message which contains OTP and requires a banking transaction initiated by a bank to customer will only be considered as transactional. This applies to all banks like national, scheduled, private, govt, and even MNC's.

#### **What can it be used for?**

- OTP message required for completing a net-banking transaction.
- OTP message required for completing credit/debit card transactions at a merchant location.

#### **Example**

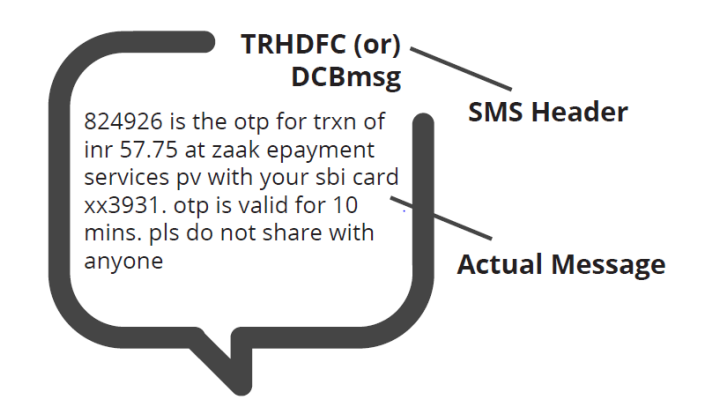

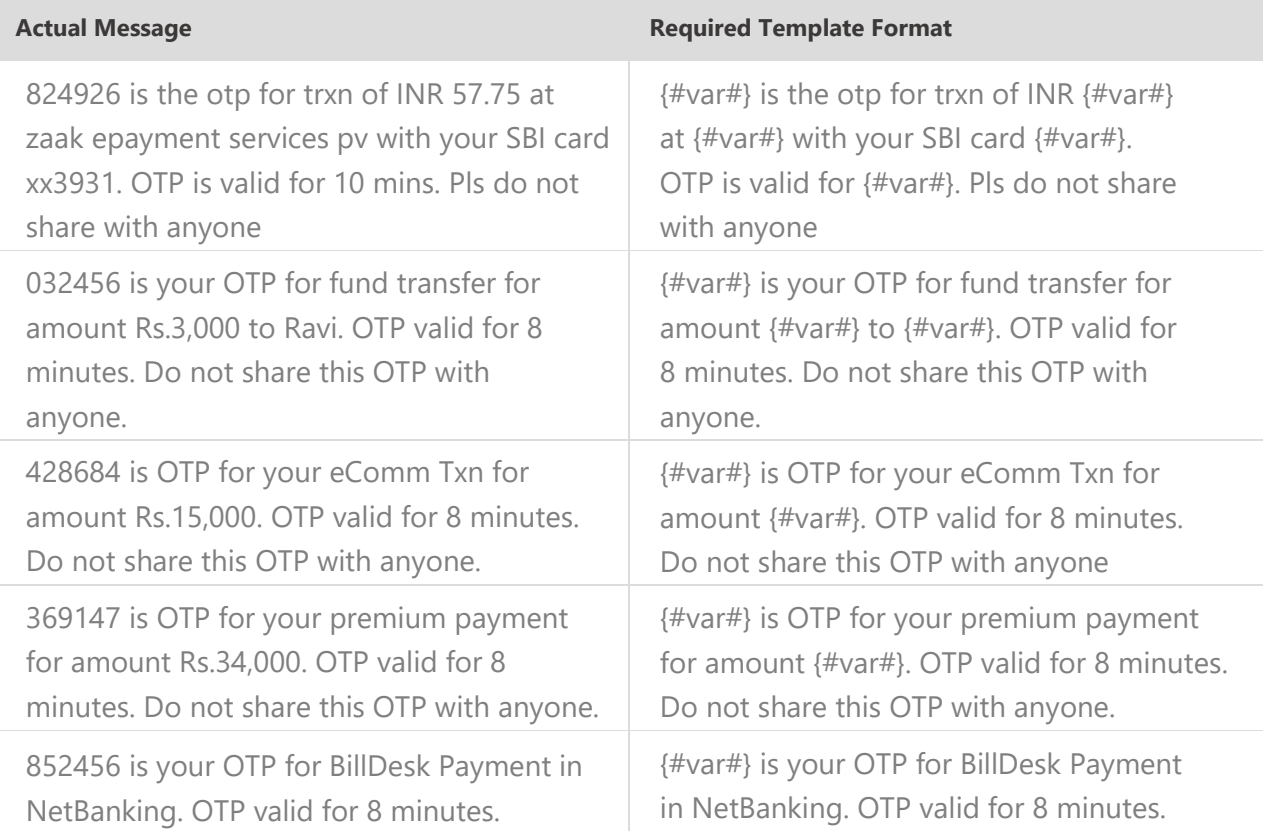

## Do's for Content Template

- Use promotional category for communications intended to be sent from numerical sender id only.
- Transactional category to be used by banking enterprises only & for OTP messages during fund transfer; online payment; merchant transaction only.
- Choose a relevant/recognizable name for templates
- Use the message type as "TEXT" for all general messages & "Unicode" for regional messages.
- Variable {#var#} insertion to be required against values like the date; amount; a/c no; OTP; names; etc…

## Don'ts for Content Template

- Header selection against irrelevant templates.
- Selecting the "Transactional" category by non-banking enterprises.
- Invalid variable format in templates.
- Using double spaces in templates (this can be pre-checked by verifying the template on notepad++ before template submission).
- Templates with less than 6 char or variable insertion alone as a template.
- Do not use external fonts or characters other than those that appear on the keyboard.

## Content Template Validations

- 2 or more spaces are not supposed to be used between 2 words, before a word or after a word.
- All special characters (found on the keyboard) are allowed, except < and > symbols.
- The variable format is  $\{\text{#var}\}\$  which is case sensitive
- Variable can be inserted by clicking the radio button (insert variable) above the text box
- Trans/Service category messages should have variable mandatorily.
- Promo category can have complete fixed content or with a variable part
- There is no limitation in no. of variables per message but each variable length can't exceed 30 chars
- Values like amount, date, a/c no, merchant names, OTP, codes, URL, customer names, card type, etc. need to be replaced with variables.
- If the template you're trying to register is already registered with the portal, it would show the error - "Template Message already registered (Template Name - \*\*\*\*)"

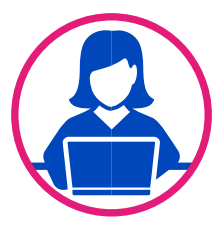

## Need more help?

If you need any further help during the registration process,

- For Vodafone Idea Ltd DLT Please refer<https://vilpower.in/faq> or contact [support@vilpower.in](mailto:support@textlocal.in) or +91-9619500900.
- For BSNL DLT Please refer https://www.ucc-bsnl.co.in/faq or https://www.uccbsnl.co.in/spoc\_support

GET IT SMS Principal Entity Registration Process for VILPOWER/BSNL DLT **For a struck of the Page 20** 

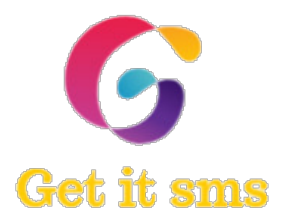

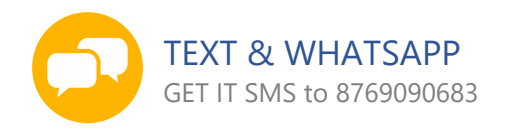

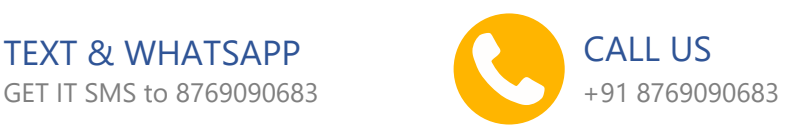

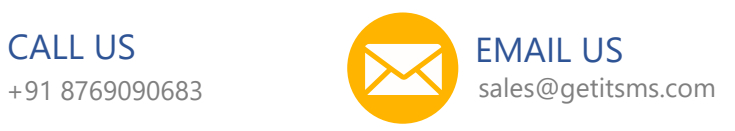

#### Follow us:

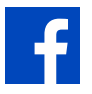